# <span id="page-0-1"></span><span id="page-0-0"></span>**Guide de l'utilisateur pour moniteur à écran plat Dell™ E198WFP**

### **A Propos de Votre Moniteur**

[Vue de Face](#page-1-0) [Vue Arrière](#page-1-1) [Vue Latérale](#page-2-0) [Vue de Dessous](#page-2-1) [Spécifications du Moniteur](#page-3-0) [Politique de qualité relatives aux pixels des moniteurs LCD](#page-7-0) [Entretien de Votre Ecran](#page-1-2)

### **Utiliser la Base Réglable de Votre**

### **Ecran**

[Fixer la Base](#page-8-0) [Organiser Vos Câbles](#page-8-1) [Utiliser les fonctions d'Inclinaison](#page-9-0) [Retirer la Base](#page-9-1)

#### **Résolution des Problèmes** [Dépannage de Votre Moniteur](#page-26-0)

[Problèmes Généraux](#page-27-0) [Problèmes Spécifiques au Produit](#page-28-0) [Dépannage de Votre Soundbar](#page-29-0)

### **Appendice**

[Informations d'Identification FCC](#page-31-0) [Consignes de Sécurité](#page-31-1) [Contacter Dell](#page-32-0)

### **Installer Votre Moniteur**

[Connecter Votre Ecran](#page-11-0) [Utiliser le Panneau Frontal](#page-12-0) [Utiliser le Menu OSD](#page-13-0) [Régler la Résolution Optimale](#page-22-0) [Utiliser la SoundBar Dell \(En Option\)](#page-23-0)

## **Remarques, Avertissements et Mises en garde**

**REMARQUE:** Une REMARQUE indique des informations importantes qui vous aideront à mieux utiliser votre ordinateur.

**AVERTISSEMENT:** Un AVERTISSEMENT indique un risque potentiel de dommage matériel ou de perte de données et vous explique comment éviter ce problème.

**MISE EN GARDE : Une Mise en Garde indique un risque potentiel de dommage matériel, de blessure corporelle ou de décès.**

#### **Les informations présentes dans ce document sont sujettes à modification sans avis préalable. © 2007-2008 Dell Inc. Tous droits réservés.**

Toute reproduction de quelque manière que ce soit sans l'autorisation écrite de Dell Inc. est strictement interdite.

Les marques commerciales utilisées dans ce texte: *Dell*, le logo *DELL*, *Inspiron*, *Dell Precision*, *Dimension*, *OptiPlex*, *Latitude, PowerEdge, PowerVault, PowerApp, et Dell OpenManage* sont des marques commerciales de Dell Inc. ; *Microsoft* et *Windows NT* sont des marques commerciales déposées par Microsoft Corporation *; ENERGY STAR* est une marque commerciale déposée par U.S. Environmental Protection Agency. En tant que partenaire d'ENERGY STAR, Dell Inc. a déterminé que ce produit est conforme aux directives d'ENERGY STAR pour son efficacité énergétique.

D'autres marques commerciales et appellations commerciales peuvent être utilisées dans ce document pour faire référence soit aux entités revendiquant les marques et les appellations soit à leurs produits. Dell Inc. désavoue tout intérêt propriétaire dans les marques commerciales et appellations commerciales autres que les siennes.

Modèle E198WFP

Janvier 2008 Rev. A03

### <span id="page-1-2"></span>**A Propos de Votre Moniteur**

**Guide de l'utilisateur pour moniteur à écran plat Dell™ E198WFP**

- [Vue de Face](#page-1-0)
- **[Vue Arrière](#page-1-1)**
- **O** [Vue Latérale](#page-2-0)
- [Vue de Dessous](#page-2-1)
- **[Spécifications du Moniteur](#page-3-0)**
- [Politique de qualité relatives aux pixels des moniteurs LCD](#page-7-0)
- [Entretien de Votre Ecran](#page-7-1)

### <span id="page-1-0"></span>**Vue de Face**

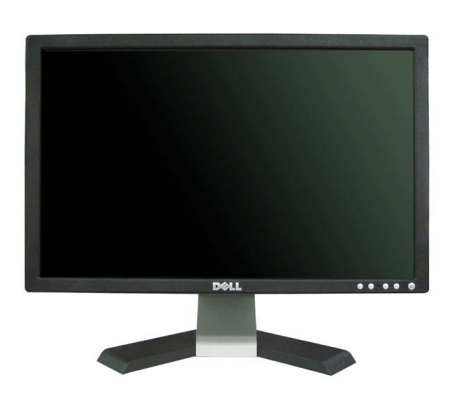

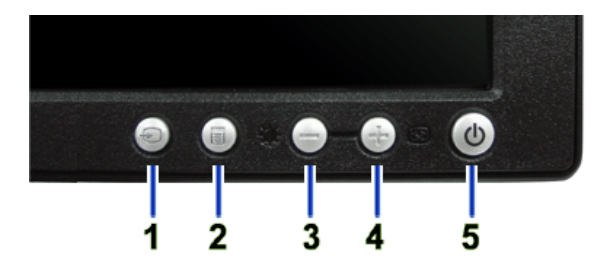

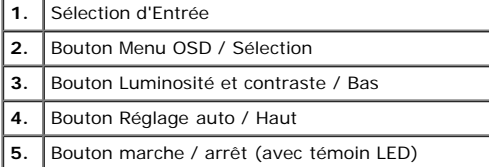

### <span id="page-1-1"></span>**Vue Arrière**

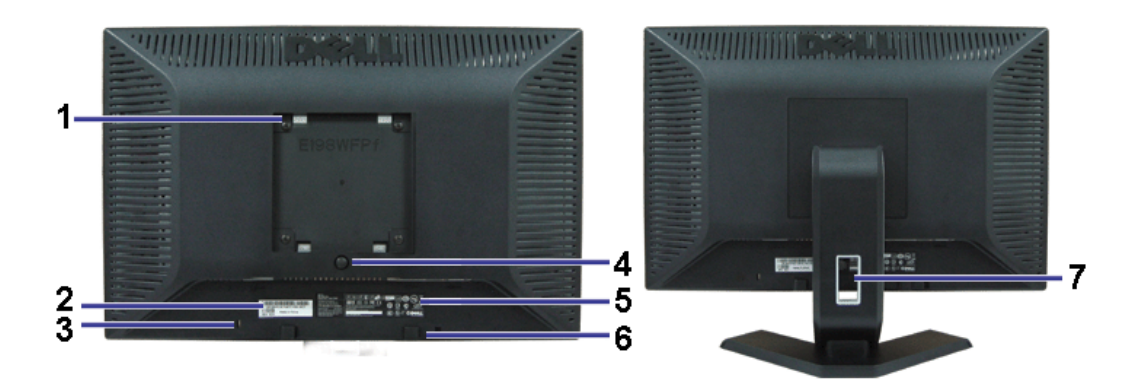

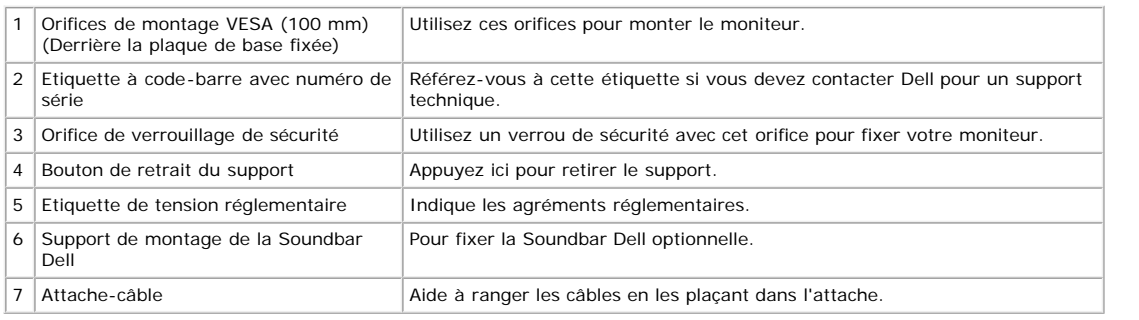

### <span id="page-2-1"></span>**Vue de Dessous**

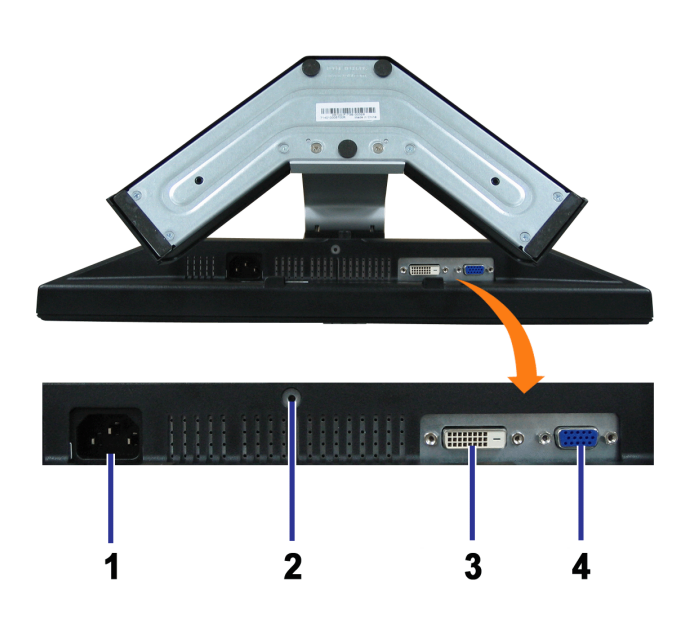

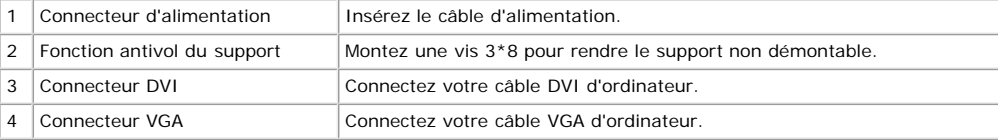

### <span id="page-2-0"></span>**Vue Latérale**

<span id="page-3-1"></span>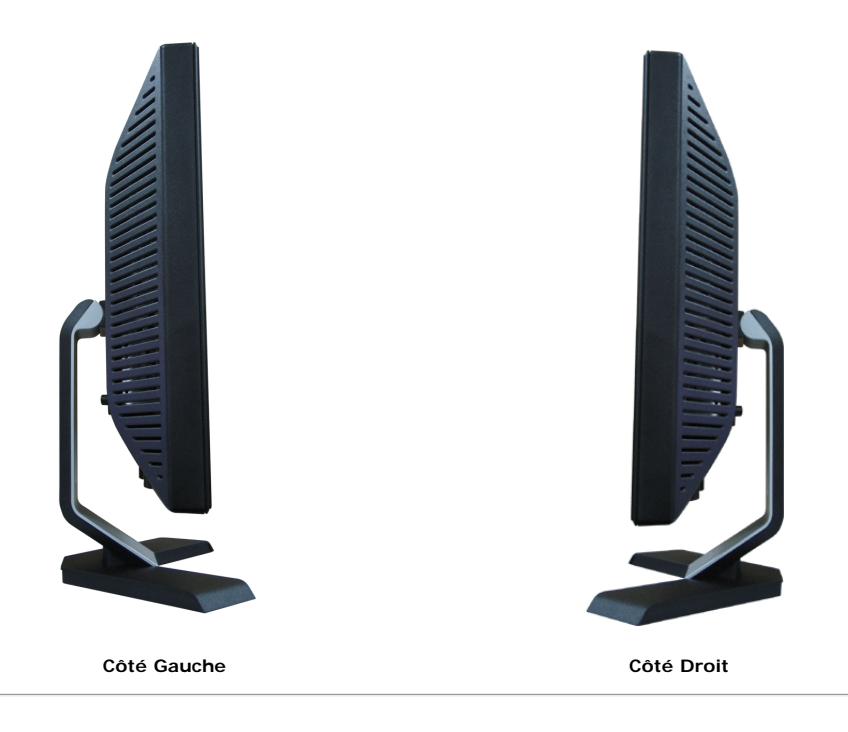

### <span id="page-3-0"></span>**Spécifications du Moniteur**

#### **Modes de Gestion d'Energie**

Si vous avez une carte graphique compatible VESA's DPM™, ou un logiciel installé dans votre PC, le moniteur peut automatiquement réduire sa consommation électrique lorsqu'il n'est pas utilisé. On parle alors de Mode d'économie d'Energie. En cas de saisie au clavier, à la souris ou avec d'autres périphériques de saisie détectée par<br>l'ordinateur, le moniteur se "réveillera" automatique automatiques :

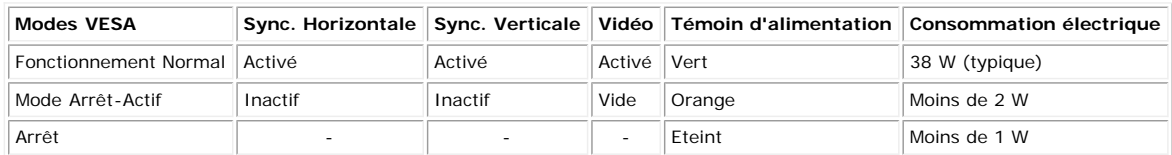

**REMARQUE:** L'OSD fonctionnera uniquement en mode fonctionnement normal. L'un des messages suivants apparaîtra lorsque les boutons "Menu" ou "Plus" sont Ø pressés en mode Arrêt-Actif.

1 : Détection auto (Entrée analogique) En mode Economie d'énergie Appuyez sur le bouton d'alimentation de l'ordinateur ou sur n'importe quelle touch du clavier ou déplacez la souris

2: Entrée analogique En mode Economie d'énergie Appuyez sur le bouton d'alimentation de l'ordinateur ou sur n'importe quelle touch du clavier ou déplacez la souris

1 : Détection auto (Entrée numérique) En mode Economie d'énergie Appuyez sur le bouton d'alimentation de l'ordinateur ou sur n'importe quelle touch du clavier ou déplacez la souris

3: Entrée numérique En mode Economie d'énergie Appuyez sur le bouton d'alimentation de l'ordinateur ou sur n'importe quelle touch du clavier ou déplacez la souris

Activez l'ordinateur et le moniteur pour obtenir l'accès à l'[OSD.](#page-11-1)

Ce moniteur est compatible **ENERGY STAR**® et TCO '99/'03 pour la gestion de l'alimentation.

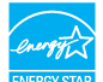

\* La consommation électrique nulle en mode ARRET ne peut être obtenue qu'en déconnectant le câble principal du moniteur.

#### **Assignations des Broches**

**Connecteur D-sub 15-broches**

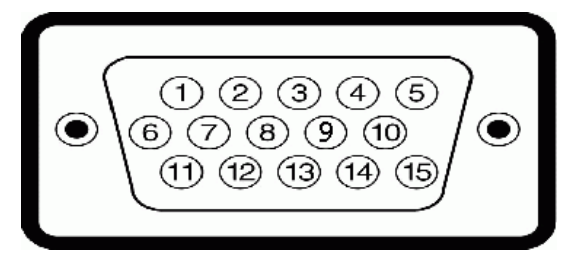

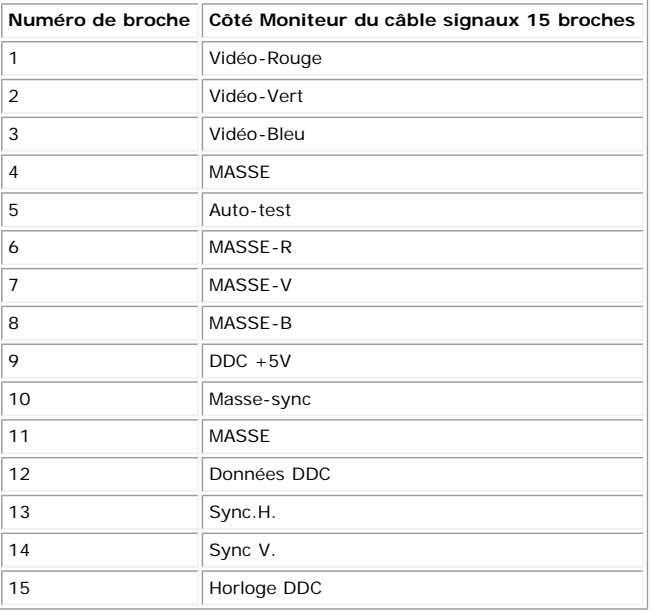

#### **Connecteur DVI uniquement numérique 24-broches**

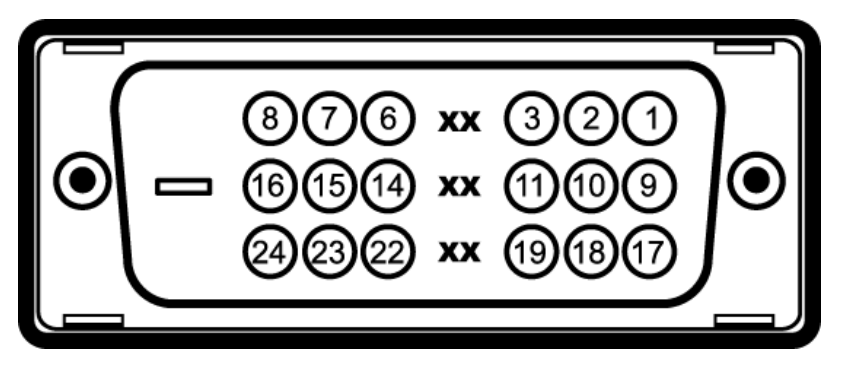

Remarque: La broche 1 est en haut à droite.

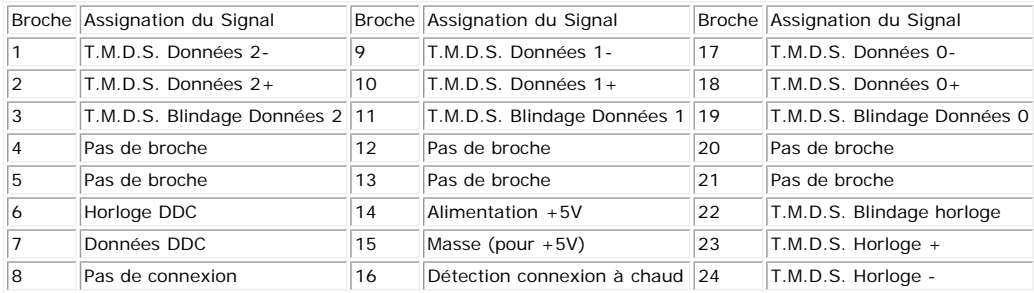

#### **Capacité Plug and Play**

Vous pouvez installer ce moniteur avec n'importe système compatible Plug and Play. Ce moniteur fournit automatiquement à l'ordinateur ses Données d'identification<br>d'affichage étendues (Extended Display Identification Data des cas l'installation du moniteur se fait automatiquement.

#### **Généralités**

#### **Ecran Plat**

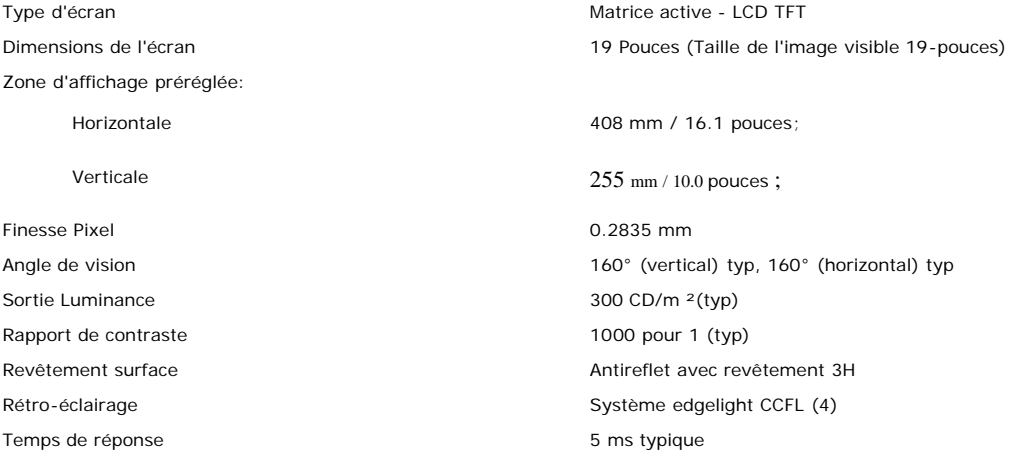

#### **Résolution**

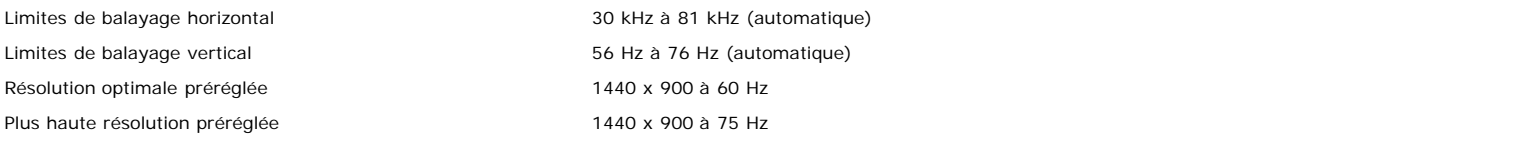

#### **Modos de V ídeo Suportado**

Recursos de exibição de vídeo (Reprodução DVI) 480i/480p/576i/576p/720p/1080i/1080p (Suportado HDCP)

### **Modes d'Affichage Préréglés**

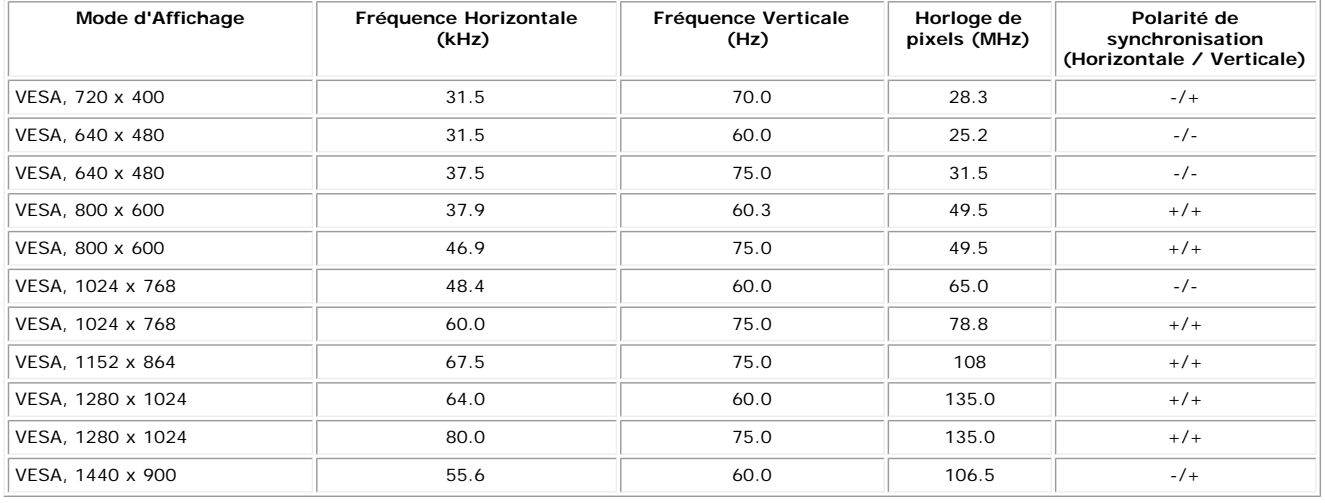

#### **Spécifications Electriques**

Courant d'appel 120V:30A (Max.) 240V:60A (Max.)

d'entrée à 50 ohms Signaux d'entrée de synchronisation Synchronisations horizontale et verticale séparées, Niveau TTL sans polarité, SOG (SYNC Composite sur Vert) Voltage d'entrée CA / fréquence / courant 100 à 240 VAC / 50 ou 60 Hz  $\pm$  3 Hz / 2,0A (Max.)

### **Caractéristiques Physiques**

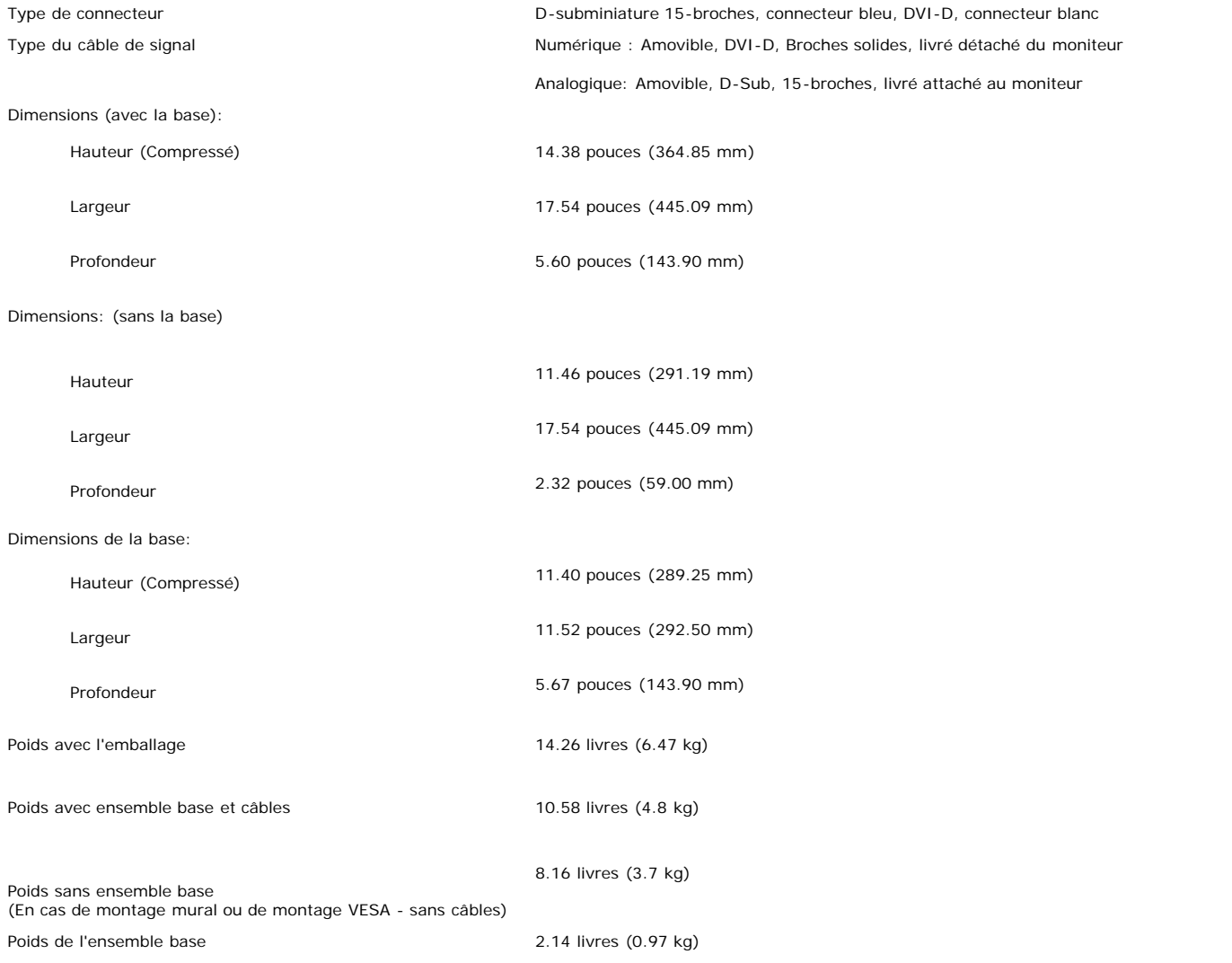

#### **Conditions environnementales**

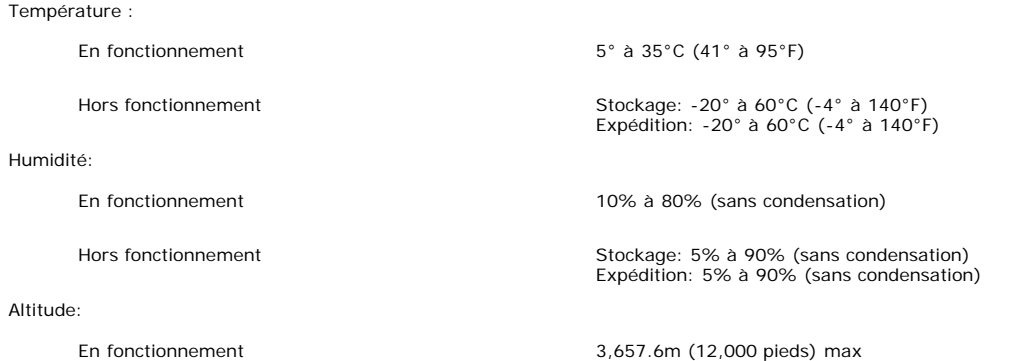

Dissipation Thermique 256,08 BTU/heure (maximum) 119,5 BTU/heure (typique)

#### <span id="page-7-0"></span>**Politique de qualité relatives aux pixels des moniteurs LCD**

Pendant le processus de fabrication du moniteur LCD, il n'est pas rare qu'un ou plusieurs pixels se figent dans un état fixe. Le résultat visible est un pixel fixe qui apparaît comme une tâche décolorée sombre ou brillante extrêmement minuscule.

Dans presque chaque cas, ces pixels fixes sont difficiles à voir et n'amoindrissent pas la qualité d'affichage ni la capacité d'utilisation. On considère qu'un écran avec 1 à 5 pixels fixes comme normal et dans les standards de la concurrence.Pour plus d'information, voir le site de Support de Dell à : support.dell.com.

#### <span id="page-7-1"></span>**Entretien de Votre Ecran**

**MISE EN GARDE : Lisez et suivez les [consignes de sécurité](#page-31-1) avant de nettoyer le moniteur.**

**MISE EN GARDE : Avant de nettoyer le moniteur, débranchez son câble d'alimentation de la prise murale.** ∧

- Pour nettoyer votre écran antistatique, humidifiez légèrement un chiffon doux et propre avec de l'eau. Si possible, utilisez un tissu de nettoyage spécial écran ou une solution adaptée au revêtement antistatique. Ne pas utiliser de produits à base de benzène, un diluant, de l'ammoniaque, des nettoyants abrasifs ou des produits à base d'air comprimé.
- · Utilisez un chiffon légèrement humidifié et tiède pour nettoyer les parties en matière plastique. Evitez d'utiliser toutes sortes de détergents car certains peuvent laisser un film trouble sur les parties plastiques.
- Si vous remarquez la présence de poudres blanches lors du déballage de votre moniteur, éliminez-les à l'aide d'un chiffon. Cette poudre blanche est produite pendant le transport du moniteur.
- Manipulez votre moniteur avec soin car les plastiques de couleur foncée peuvent rayer et laisser des marques de rayures blanches plus facilement que les moniteurs de couleur claire.
- · Pour aider à maintenir une meilleure qualité d'image sur votre moniteur, utiliser un économiseur d'écran qui change dynamiquement et veuillez éteindre votre moniteur quand vous ne l'utilisez pas.

# **Utiliser la Base Réglable de Votre Ecran**

**Guide de l'utilisateur pour moniteur à écran plat Dell™ E198WFP**

- **•** [Fixer la Base](#page-8-0)
- [Organiser Vos Câbles](#page-8-1)
- [Utiliser les fonctions d'Inclinaison](#page-9-0)
- [Retirer la Base](#page-9-1)

## <span id="page-8-0"></span>**Fixer la Base**

**REMARQUE: La base est détachée et étendue lorsque l'écran est livré depuis l'usine.**

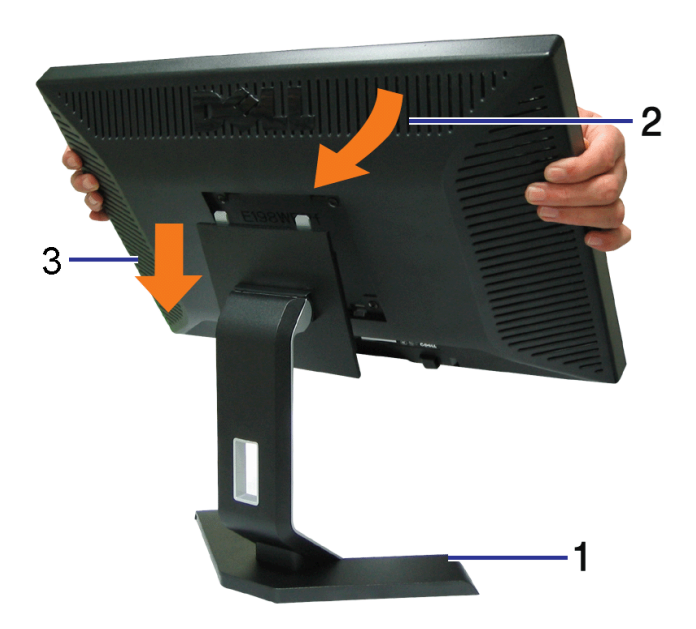

- 1. Placez le support sur une surface plane;
- 2. Faites coincider la rainure à l'arrière du moniteur et les deux dents en haut du support;
- 3. Baissez le moniteur pour que la zone de montage s'encliquette/se verrouille sur le support.

## <span id="page-8-1"></span>**Organiser Vos Câbles**

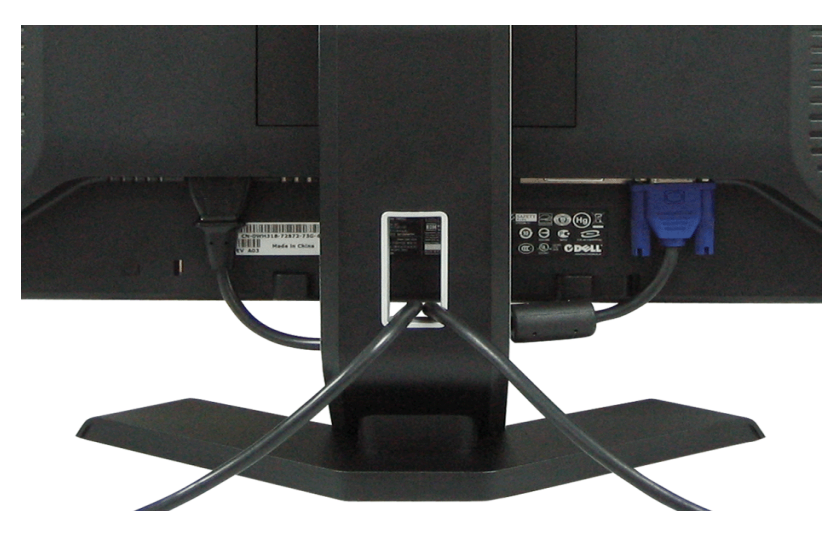

Après avoir branché tous les câbles nécessaires sur votre écran et votre ordinateur, (Voir [Connecter Votre Ecran](#page-11-0) pour réaliser le raccordement des câbles), utilisez la gaine de câbles pour aménager soigneusement tous les câbles comme illustré cidessus.

# <span id="page-9-0"></span>**Utiliser les fonctions d'Inclinaison**

Vous pouvez incliner le moniteur pour l'adapter à vos besoins de visualisation.

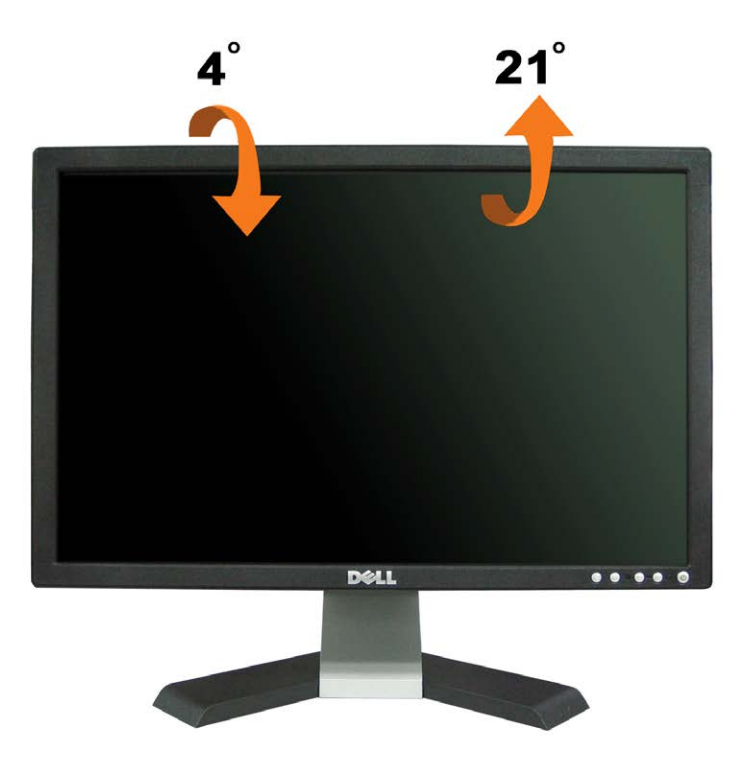

# <span id="page-9-1"></span>**Retirer la Base**

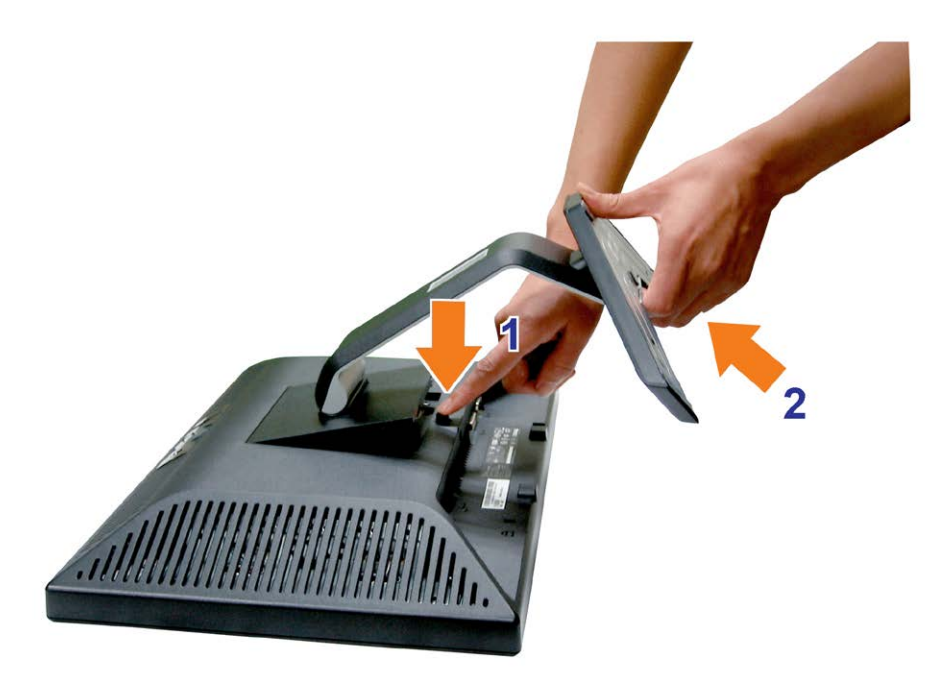

#### **Après avoir placé le moniteur sur un chiffon ou un coussin doux, appliquez la procédure ci-dessous pour retirer la base.**

- 1. Placez le support sur une surface plane et stable.
- 2. Soulevez le support pour le dégager du moniteur tout en appuyant sur le bouton de libération.

[Retour à la Table des Matières](#page-0-0)

## **Installer Votre Moniteur**

**Guide de l'utilisateur pour moniteur à écran plat Dell™ E198WFP**

- **[Connecter Votre Ecran](#page-11-2)**
- 0 [Utiliser le Panneau Frontal](#page-12-1)
- [Utiliser le Menu OSD](#page-13-1)
- **[Régler la Résolution Optimale](#page-22-1)**
- [Utiliser la SoundBar Dell \(En Option\)](#page-23-1)

### <span id="page-11-2"></span><span id="page-11-1"></span>**Connecter Votre Ecran**

**MISE EN GARDE** : Avant de débuter quelque procédure que ce soit de cette section, suivez les [consignes de sécurité.](#page-31-2)

<span id="page-11-0"></span>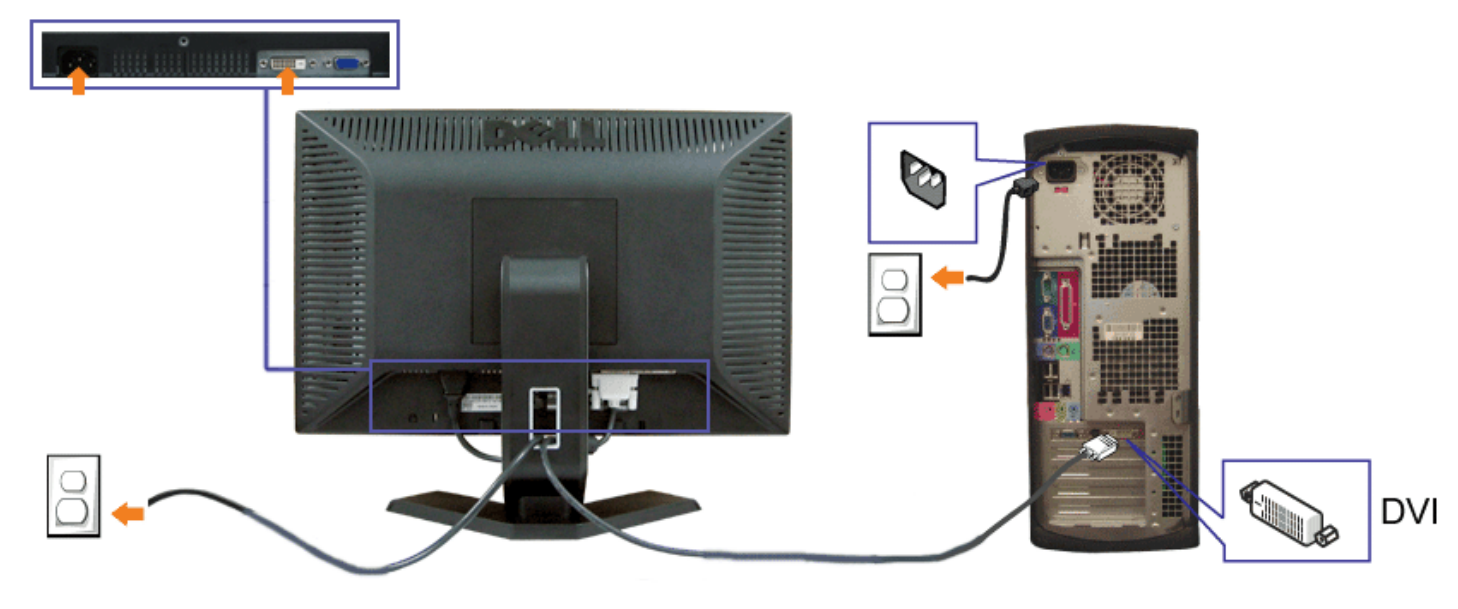

ou

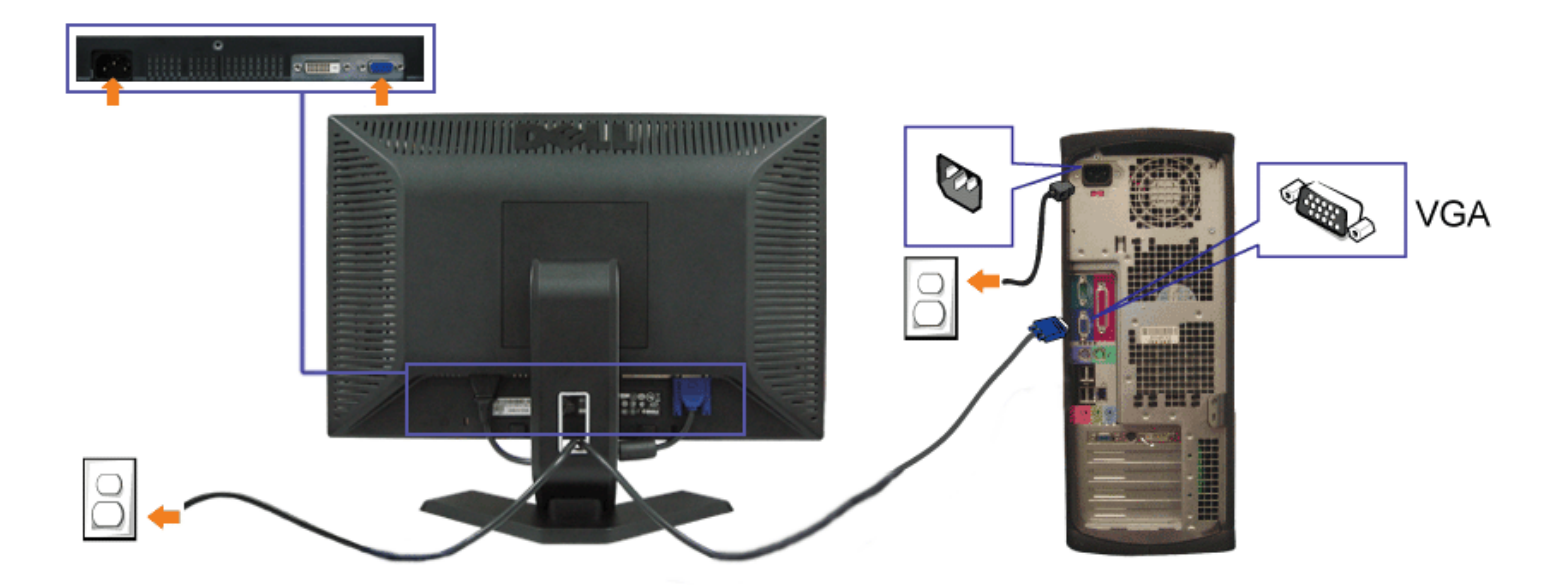

- **1.** Eteignez votre ordinateur et débranchez son câble d'alimentation.
- **2.** Connectez soit le câble DVI blanc soit le câble VGA bleu sur les connecteurs de l'ordinateur et du moniteur.
- **3.** Connectez les câble d'alimentation.
- 4. Allumez votre écran et votre ordinateur. Si vous ne voyez aucune image, poussez le bouton de sélection de la source et assurez-vous que la bonne source d'entrée est<br>Sélectionnée. Si vous ne voyez toujours pas d'image, c

### <span id="page-12-1"></span>**Utiliser le Panneau Frontal**

Utilisez les boutons sur le panneau frontal du moniteur pour régler les paramètres de l'image.

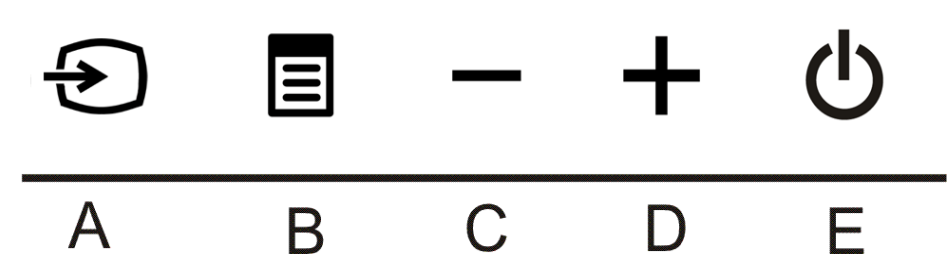

<span id="page-12-0"></span>Le tableau suivant décrit les boutons du panneau avant:

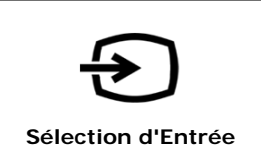

Utilisez le bouton Sélection d'Entrée pour choisir entre les deux signaux vidéo différents qui peuvent être connectés à votre moniteur.

**REMARQUE:** La boîte de dialogue flottante 'Dell - vérification avec la fonction de test automatique' apparaîtra à l'écran sur un fond noir si le moniteur ne peut pas détecter de signal vidéo. En fonction de l'entrée sélectionnée, l'un des affichages illustrés ci-dessous défilera continuellement.

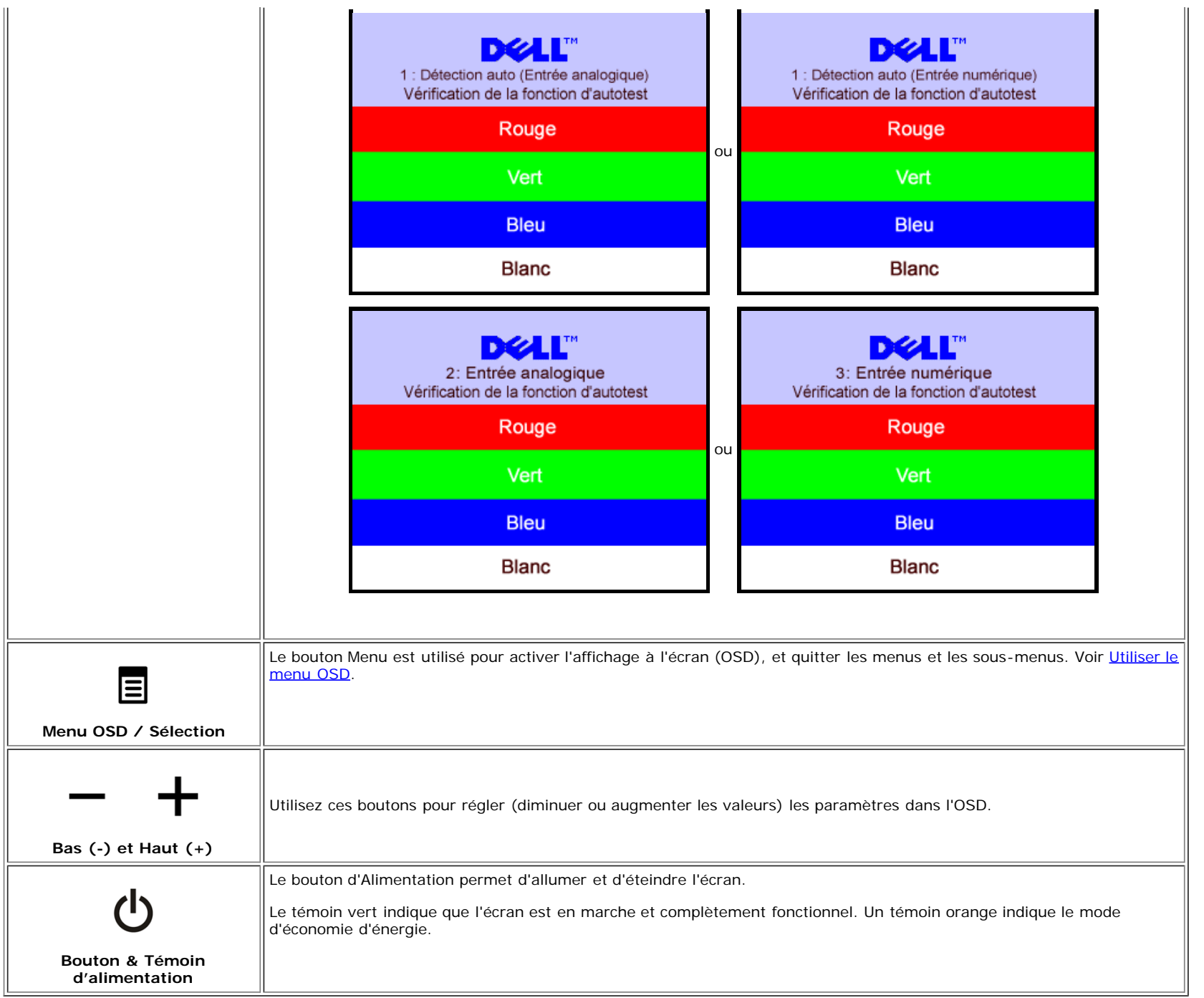

### <span id="page-13-1"></span>**Utiliser le Menu OSD**

<span id="page-13-0"></span>**REMARQUE: Si vous modifiez les paramètres et si ensuite vous accédez à un autre menu ou si vous quittez l'OSD, le moniteur enregistrera automatiquement** Ø **toutes ces modifications. Si vous attendez que l'OSD disparaisse après avoir effectué un réglage, vos paramétrages seront également enregistrés.**

1. Poussez le bouton MENU pour ouvrir le menu OSD et afficher le menu principal.

**ou**

**Menu Principal pour l'Entrée Analogique (VGA) Menu Principal pour l'Entrée Numérique (DVI)**

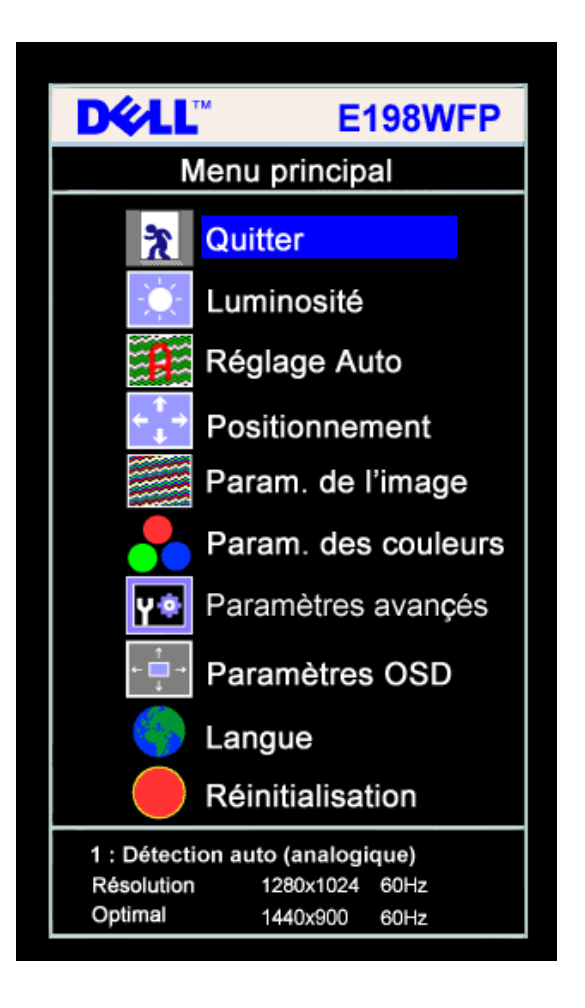

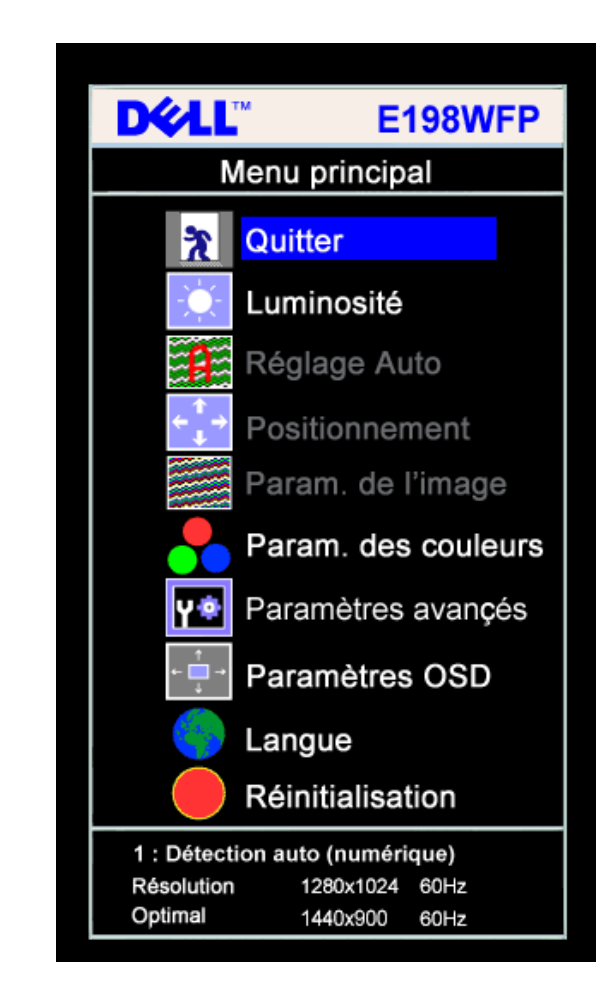

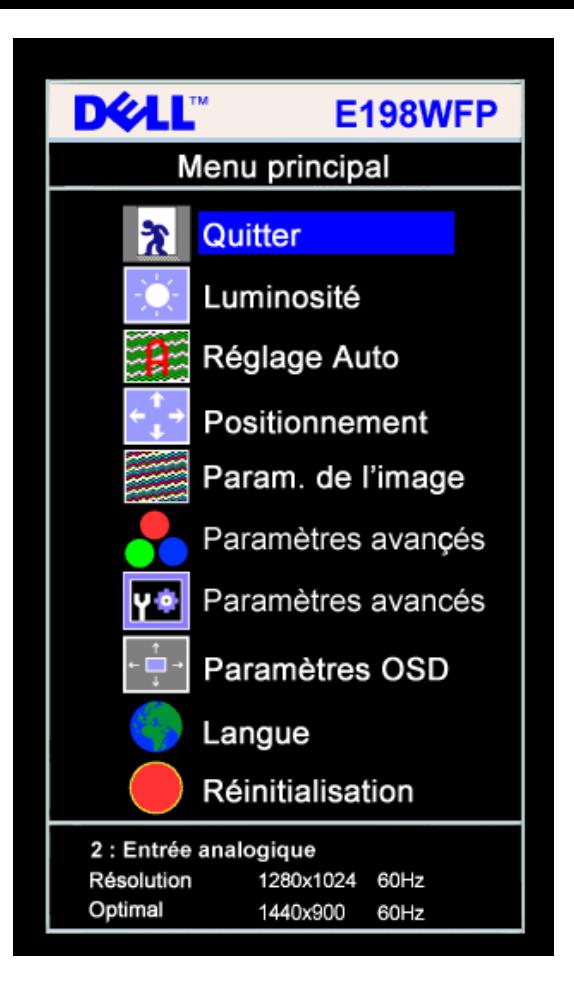

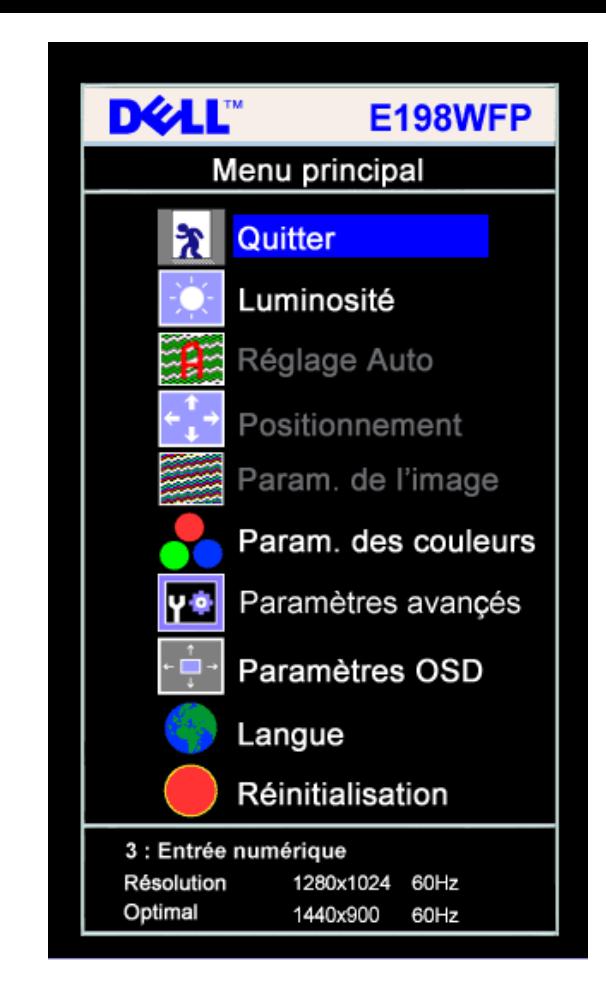

**REMARQUE: Les Réglages de l'image et son positionnement sont disponibles uniquement lorsque vous utilisez le connecteur analogique** Ø **(VGA).**

**ou**

- 2. Appuyez sur les boutons **-** et **+** pour vous déplacer entre les différentes options de réglage. Au fur et à mesure que vous vous déplacez d'une icône à l'autre, le nom de l'option est mis en surbrillance. Voir le tableau suivant pour obtenir une liste complète de toutes les options disponibles pour le moniteur.
- 3. Appuyez sur le bouton MENU une fois pour activer l'option mise en surbrillance.
- 4. Appuyez sur les boutons et + pour sélectionner le paramètre voulu.
- 5. Appuyez sur le bouton MENU pour accéder à la barre de réglage puis utiliser les boutons **-** et **+** pour effectuer les modifications en fonction des témoins dans le menu.
- 6. Pressez le bouton MENU une fois pour revenir au menu principal et sélectionner une autre option ou pressez le bouton MENU deux ou trois fois pour quitter le menu OSD.

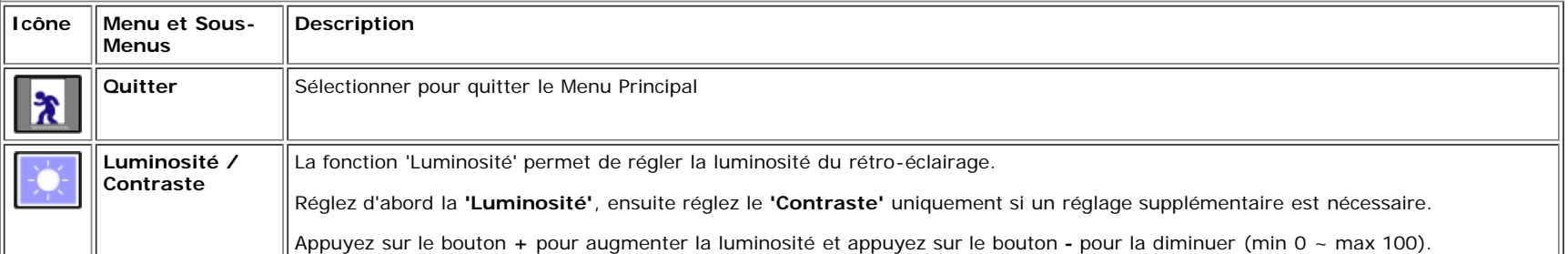

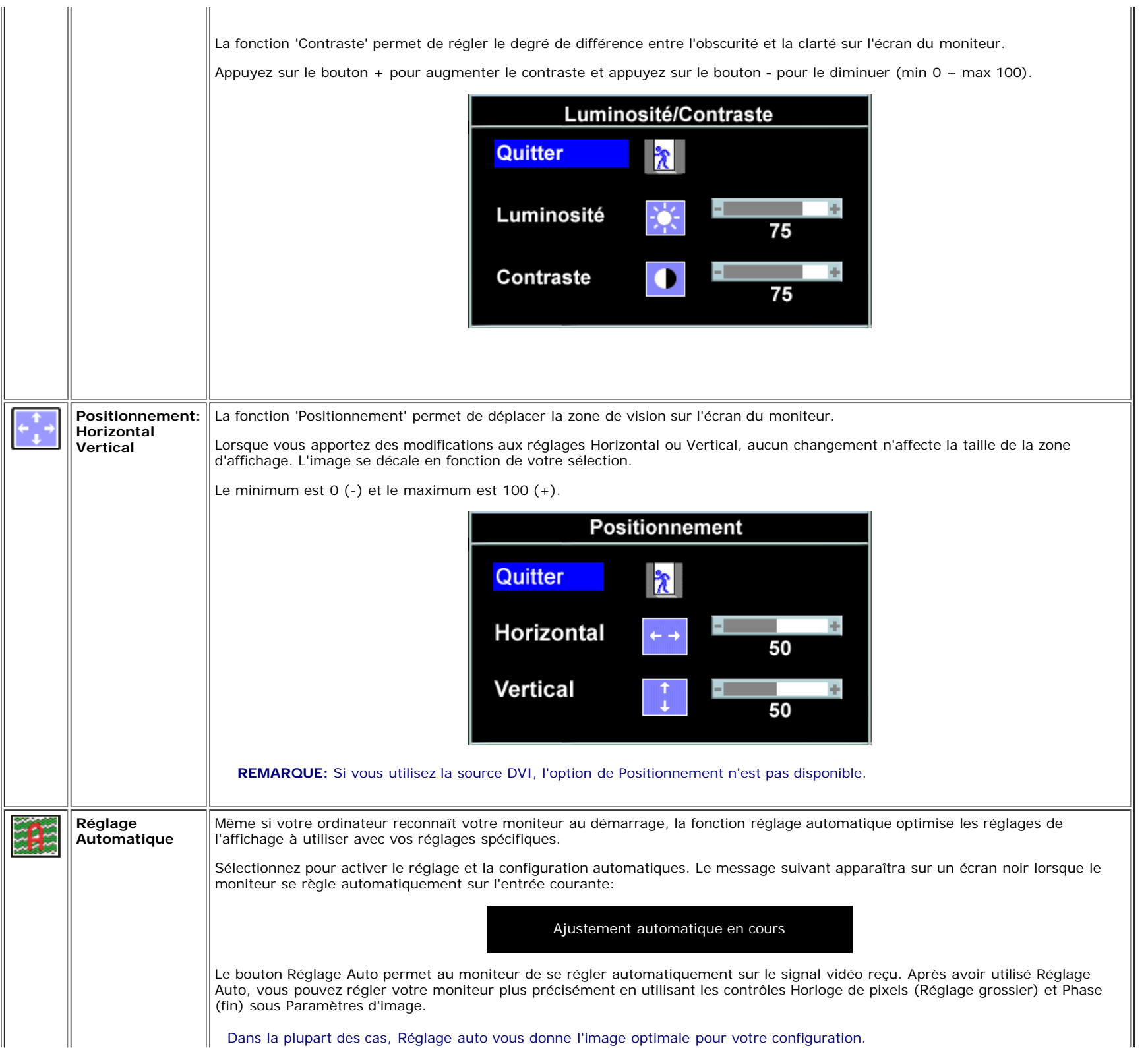

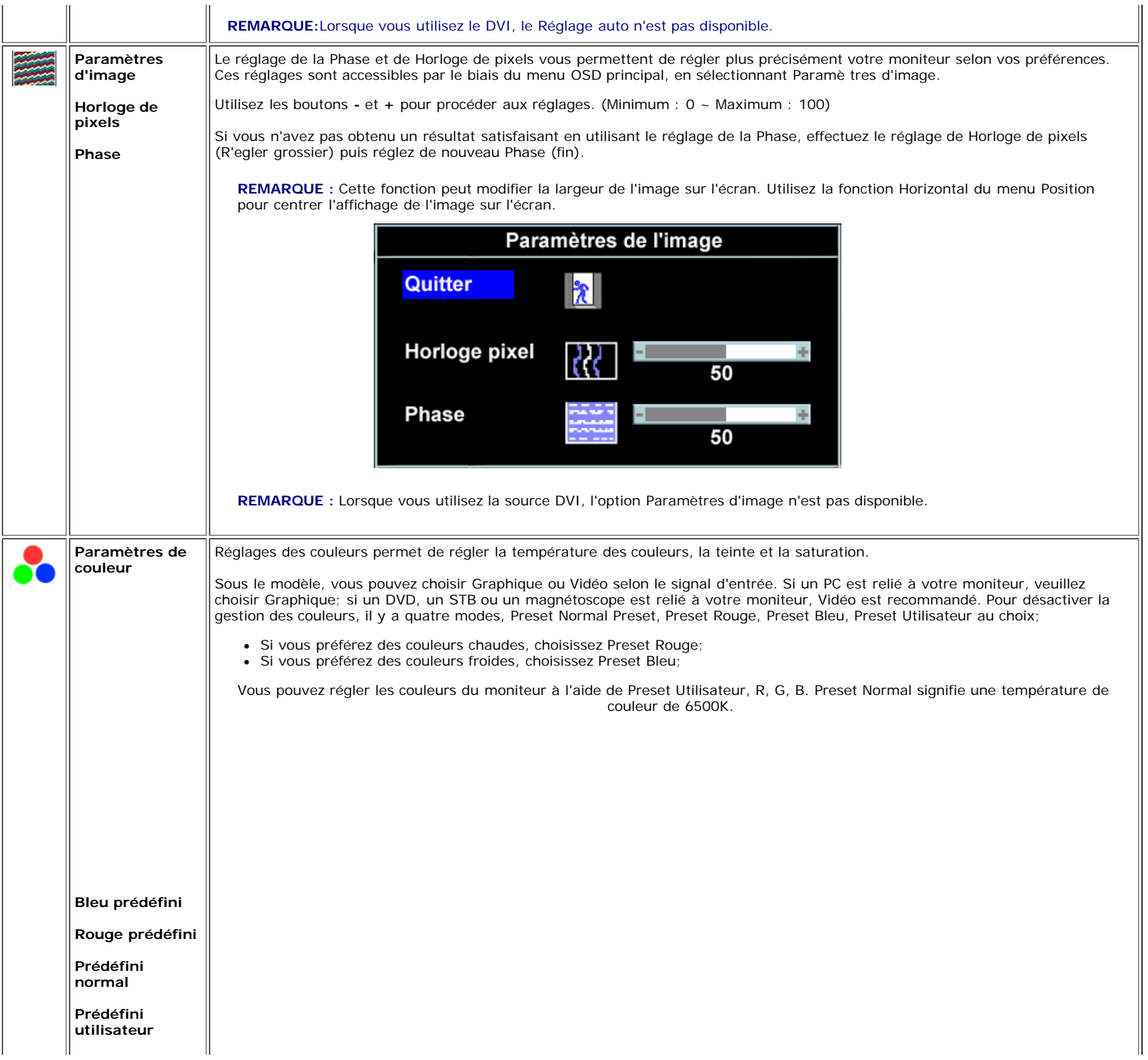

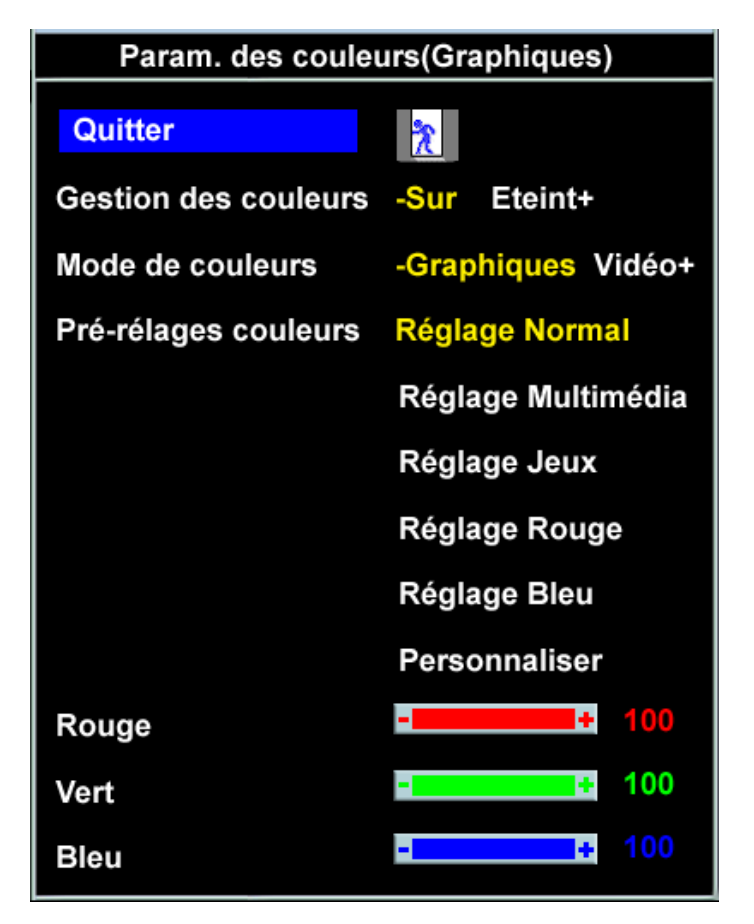

- Dès que vous choisissez Graphique, vous pouvez choisir entre Preset Normal, Preset Multimedia, Preset Jeux, Preset Rouge, Preset Bleu, Preset Utilisateur;
- Si vous jouez à des jeux sur PC, choisissez Preset Jeux;
- Si vous regardez la TV ou des films via PC, choisissiez Preset Multimedia;
- Si vous préférez des couleurs chaudes, choisissez Preset Rouge;
- Si vous préférez des couleurs froides, choisissez Preset Bleu;

Vous pouvez régler les couleurs du moniteur à l'aide de Preset Utilisateur, R, G, B. Preset Normal signifie une température de couleur de 6500K.

- Il y a trois modes vidéo: Preset Théâtre, Preset Sports, et Preset Nature;
- Pour lire des films, vous pouvez choisir Preset Théâtre;
- Pour regarder des émissions de sport, vous pouvez choisir Preset Sports;
- Pour des images générales, le Web ou la TV, choisissez le Preset Nature. Sous le Preset Nature, les couleurs peuvent être réglées par vous-même en termes de teinte et de saturation.

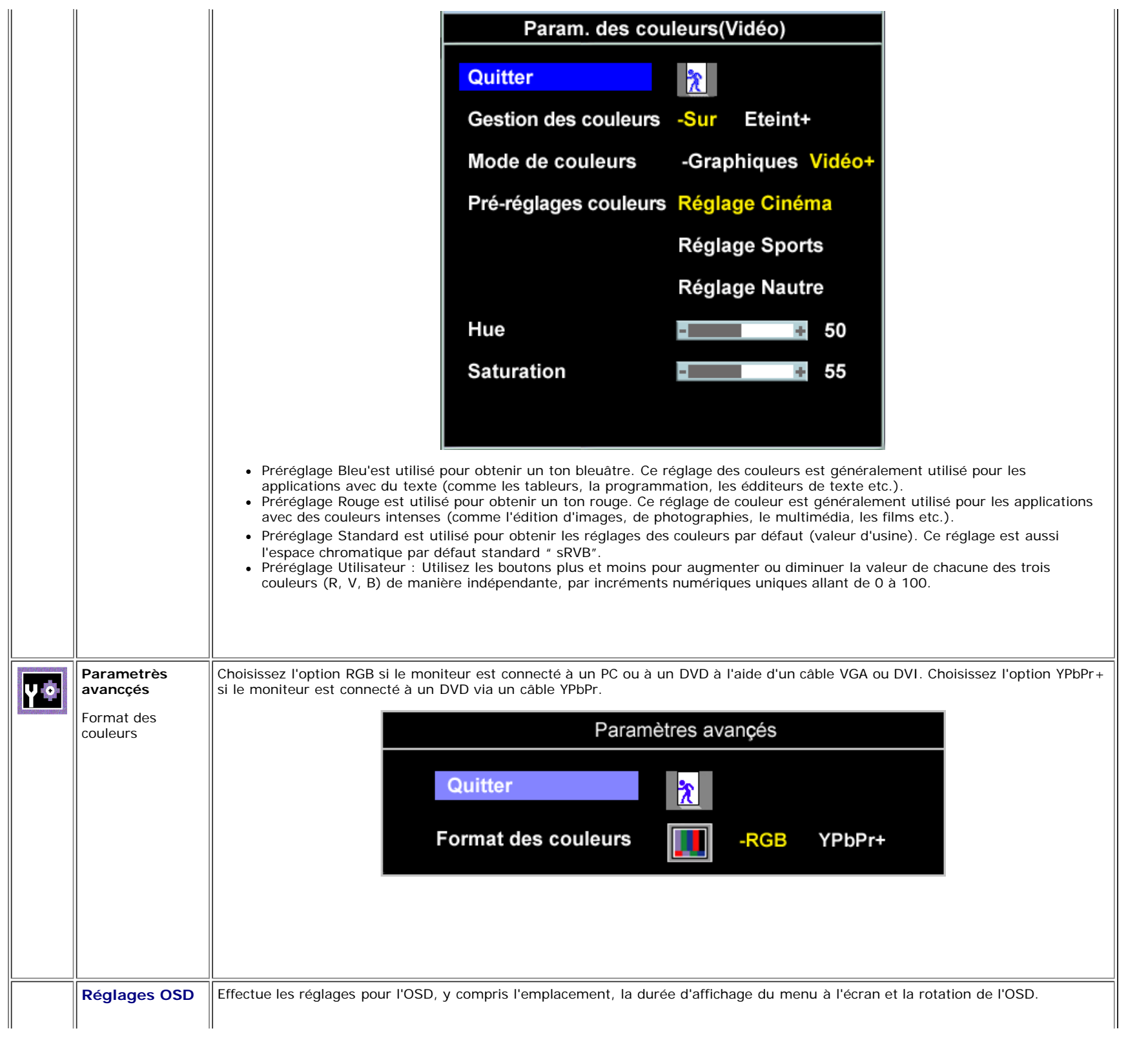

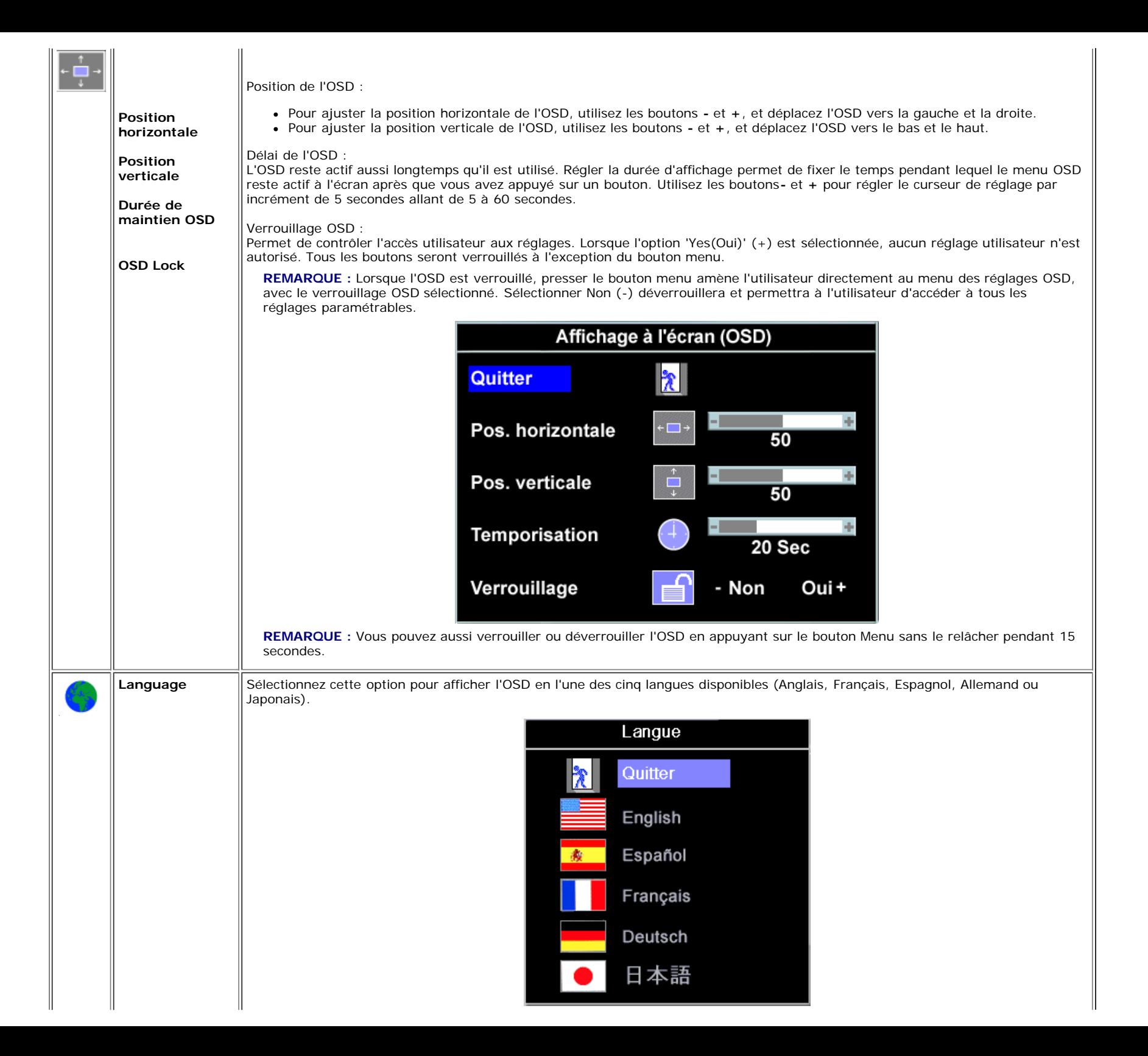

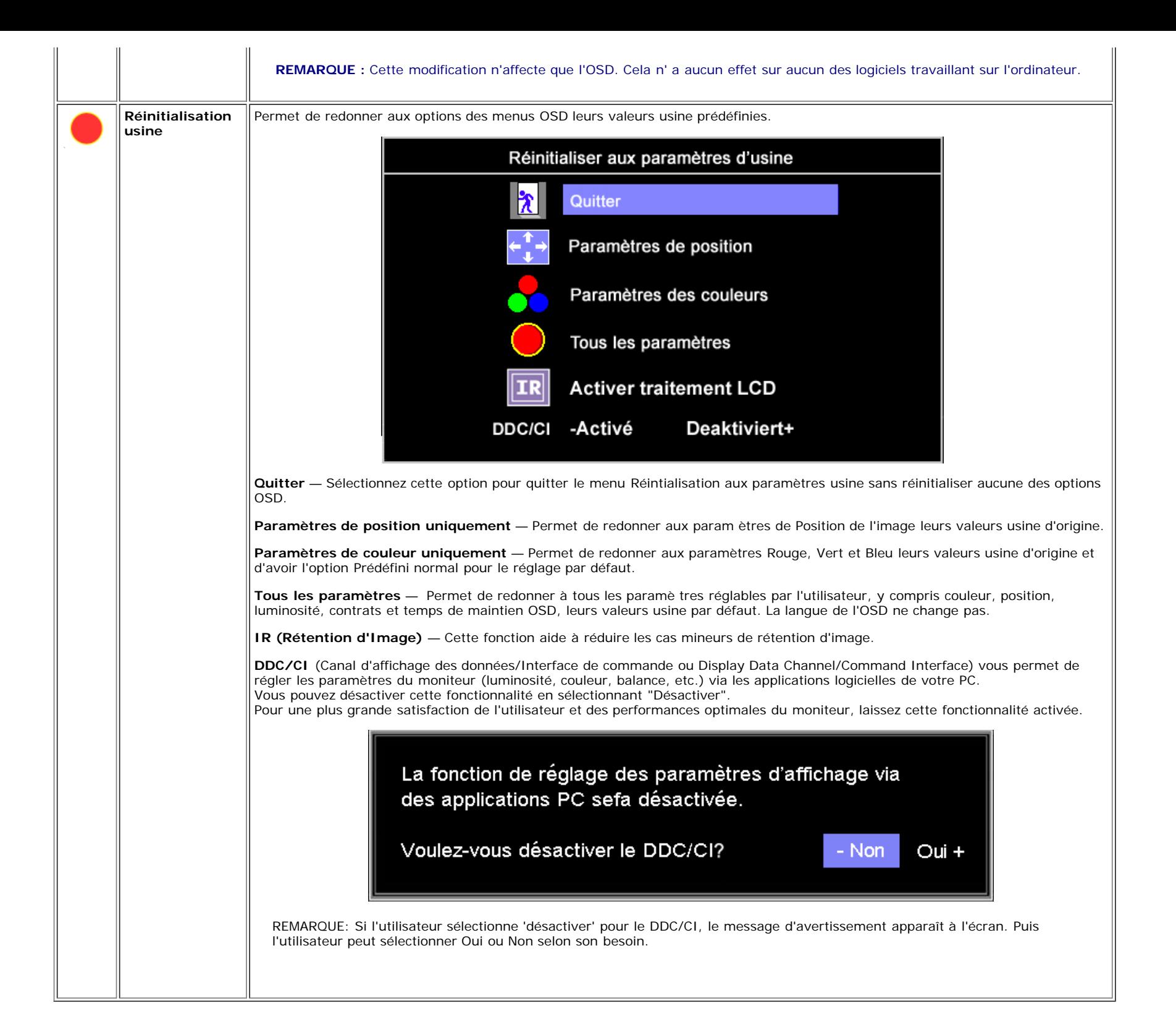

### **Messages d'avertissement de l'OSD**

L'un des messages d'avertissement suivants peut apparaître à l'écran indiquant que le moniteur est hors des limites de synchronisation.

![](_page_22_Picture_114.jpeg)

Cela signifie que l'écran ne peut pas se synchroniser avec le signal reçu depuis l 'ordinateur. Le signal est soit trop élevé soit trop faible pour que l'écran puisse l'utiliser. Voir [Spécifications](#page-3-1)pour connaître les limites des fréquences Horizontale et Verticale utilisables par ce moniteur. Le mode recommandé est de 1440 X 900 @ 60Hz.

#### **REMARQUE : La boîte de dialogue flottante 'Dell - vérification avec la fonction de test automatique' apparaîtra à l'écran si le moniteur ne peut pasdétecter de** Ø **signal vidéo.**

![](_page_22_Figure_5.jpeg)

Il peut qu'aucun message d'avertissement ne s'affiche mais que l'écran reste vide. Cela peut aussi indiquer que le moniteur ne peut pas se synchroniser avec l'ordinateur.

Voir [Solution des problèmes](#page-27-1) pour de plus amples informations.

### <span id="page-22-1"></span><span id="page-22-0"></span>**Réglage de la résolution optimale**

- 1. Faites un clic droit sur le bureau et sélectionnez **Propriétés**.
- 2. Sélectionnez l'onglet **Paramètres**.
- 3. Réglez la résolution de l'écran sur 1440 x 900.
- 4. Cliquez sur **OK**.

Si vous ne voyez pas l'option 1440 x 900, vous avez peut-être besoin de mettre à jour votre pilote graphique. Selon votre ordinateur, menez à bien l'une des procédures suivantes.

Si vous avez un ordinateur de bureau ou portable Dell :

Allez sur **support.dell.com**, tapez votre numéro de service et téléchargez le dernier pilote pour votre carte graphique.

Si vous utilisez un ordinateur d'une marque autre que Dell (portable ou de bureau) :

- Allez zur le site d'assistance de votre ordinateur et téléchargez les derniers pilotes graphiques.
- Allez sur le site web de votre carte graphique et téléchargez les derniers pilotes graphiques.

## <span id="page-23-1"></span>**Utilisation de la Soundbar Dell (Optional)**

La Sound Bar Dell est un système deux voies stéréo qui peut se monter sur les écran plans Dell. La Sound Bar possède une molette de contrôle du volume et un contrôle marche/arrêt pour ajuster le niveau général du système, une LED bleue indiquant la mise sous tension et deux prises audio pour casque.

![](_page_23_Picture_12.jpeg)

- <span id="page-23-0"></span>**1.** Alimentation/contrôle du volume
- **2.** Indicateur d'alimentation
- **3.** Connecteurs pour écouteurs

### **Fixation de la Soundbar au moniteur**

![](_page_24_Picture_0.jpeg)

![](_page_24_Picture_1.jpeg)

- 1. Sur l'arrière du moniteur, fixez la Sound Bar en alignant les deux orifices avec les deux languettes sur le bas à l'arrière du moniteur.
- 2. Faites glisser la Sound Bar vers la gauche jusqu'à ce qu'elle s'enclenche en position.
- 3. Reliez la Soundbar à l'adaptateur secteur.
- 4. Branchez l'adaptateur secteur sur une prise proche.
- 5. Insérez la mini-fiche stéréo vert clair de l'arrière de la Sound Bar dans le prise de sortie audio de l'ordinateur.
- **NOTICE:** *Les schémas sont donnés à titre d'illustration uniquement. L'apparence du produit peut varier.* 0

**REMARQUE :** *L'enlèvement de l'embase n'est pas obligatoire pour installer la barre de son. Montré avec l'embase détachée et ce à titre d'illustration uniquement.* Ø

[Retour à la page Table des matières](#page-0-1)

# <span id="page-26-1"></span>**Résolution des Problèmes**

**Guide de l'utilisateur pour moniteur à écran plat Dell™ E198WFP**

- **O** [Dépannage de Votre Ecran](#page-26-0)
- **[Problèmes Généraux](#page-27-0)**
- **[Problèmes Spécifiques au Produit](#page-28-0)**
- **O** [Dépannage de Votre Soundbar](#page-29-0)

**MISE EN GARDE : Avant de débuter quelque procédure que ce soit de cette section, suivez les [consignes de sécurité](#page-31-1).**

# <span id="page-26-0"></span>**Dépannage de Votre Moniteur**

### **Vérification à l'aide de la Fonction Test Auto (STFC)**

Votre écran dispose d'une fonction de test automatique qui vous permet de vérifier s'il fonctionne correctement. Si votre moniteur et votre ordinateur sont connectés correctement mais que l'écran du moniteur reste éteint, effectuez le test automatique du moniteur en suivant ces étapes:

- 1. Eteignez votre ordinateur et votre moniteur.
- 2. Débranchez le câble vidéo à l'arrière de l'ordinateur. Afin de vous assurer du bon fonctionnement du Test Automatique,
- déconnectez le câble Numérique (connecteur blanc) et le câble Analogique (connecteur bleu) situés à l'arrière de l'ordinateur. 3. Rallumez le moniteur.

La boîte de dialogue flottante "Dell - vérification à l'aide de la fonction de test automatique" doit apparaître à l'écran sur un arrière-plan noir si le moniteur ne peut pas détecter un signal vidéo mais s'il fonctionne correctement. En mode Test Automatique, le témoin d'alimentation reste en vert. De plus, en fonction de l'entrée sélectionnée, l'une des boîtes de dialogue illustrées ci-dessous défilera continuellement sur l'écran.

![](_page_26_Figure_15.jpeg)

![](_page_27_Picture_201.jpeg)

- 4. Cette boîte de dialogue apparaîtra également lors du fonctionnement habituel du système en cas de déconnexion ou de dommages du câble vidéo.
- 5. Eteignez votre moniteur et reconnectez le câble vidéo, puis rallumez votre ordinateur ainsi que votre moniteur.

Si l'écran de votre moniteur n'affiche toujours aucune image après avoir suivi la procédure précédente, vérifiez votre contrôleur vidéo et votre ordinateur; votre moniteur fonctionne correctement.

### **Messages d'Avertissement OSD**

Un message d'avertissement peut apparaître à l'écran indiquant que le moniteur est hors des limites de synchronisation.

<span id="page-27-1"></span>![](_page_27_Figure_6.jpeg)

Cela signifie que l'écran ne peut pas se synchroniser avec le signal reçu depuis l'ordinateur. Le signal est soit trop élevé soit trop faible pour que l'écran puisse l'utiliser. Voir [Spécifications du moniteur](#page-3-0) pour connaître les limites des fréquences Horizontale et Verticale adressables par ce moniteur. Le mode recommandé est de 1440 X 900 @ 60Hz.

Il se peut parfois qu'aucun message d'avertissement ne s'affiche mais que l'écran reste vide. Cela peut aussi indiquer que le moniteur ne peut pas se synchroniser avec l'ordinateur ou que le moniteur est en mode économie d'énergie.

## <span id="page-27-0"></span>**Problèmes Généraux**

Le tableau suivant contient les informations générales relatives aux problèmes courants de l'écran que vous pouvez rencontrer.

![](_page_27_Picture_202.jpeg)

![](_page_28_Picture_289.jpeg)

# <span id="page-28-0"></span>**Problèmes Spécifiques au Produit**

![](_page_28_Picture_290.jpeg)

## <span id="page-29-0"></span>**Dépannage de Votre Soundbar**

![](_page_29_Picture_256.jpeg)

[Retour à la Table des Matières](#page-0-0)

 $\overline{\phantom{a}}$ 

 $\mathbf{I}$ 

цL,

Ŀ

### **Annexe**

**Manuel d'utilisation – Moniteur à écran plat Dell E198WFP**

- [Règlement de la FCC \(États-Unis uniquement\)](#page-31-3)
- [ATTENTION : Consignes de sécurité](#page-31-2)
- [Contacter Dell](#page-32-1)

### <span id="page-31-3"></span>**Règlement de la FCC (États-Unis uniquement)**

FCC Classe B.

<span id="page-31-0"></span>Cet équipement génère, utilise et peut émettre de l'énergie radiofréquence et, s'il n'est pas installé et utilisé conformément aux instructions du fabricant, peut produire des interférences nuisibles sur la réception de la radio ou de la télévision. Cet appareil a été testé et jugé conforme aux limites applicables aux appareils numériques de classe B, définies dans la partie 15 du règlement de la FCC.

Cet équipement est conforme à la section 15 du règlement de la FCC. L'utilisation de cet appareil est soumise aux deux conditions suivantes :

1 Cet appareil ne doit pas provoquer d'interférences nuisibles.

2 Cet appareil doit accepter toute interférence reçue, y compris celle qui entraînerait un fonctionnement inattendu.

**REMARQUE :** Le règlement de la FCC indique que toute modification ou changement non expressément autorisé par Dell Inc. pourrait annuler la permission d'utiliser cet équipement.

Ces limites sont concues pour fournir une protection raisonnable contre les interférences nuisibles dans les installations résidentielles. Cependant, aucune garantie n'est donnée qu'il ne causera pas d'interférence dans une installation particulière. Si cet équipement cause des interférences nuisibles sur la réception de la radio ou de la télévision, ce que vous pouvez facilement observer en éteignant et en rallumant l'appareil, nous vous encourageons à prendre l'une ou plusieurs des mesures correctives suivantes :

- Réorienter ou déplacer l'antenne réceptrice.
- Déplacer l'équipement par rapport au récepteur.
- Eloigner l'équipement du récepteur.
- Brancher l'appareil sur une prise de courant différente de façon à ce que l'appareil et le récepteur soit branchés sur des circuits différents.
- Si besoin, consultez un représentatif de Dell Inc. ou un technicien radio/télévision qualifié pour plus d'informations.

Les informations suivantes sur l'appareil(s) sont fournies dans ce document, conformément au règlement de la FCC :

- Nom du produit : E198WFP
- Numéro de modèle : E198WFPf
- Nom d'entreprise :

#### Dell Inc.

Informations Règlementaires de Conformité & Affaires Environnementales

One Dell Way

Round Rock, TX 78682 USA 512-338-4400

### <span id="page-31-2"></span>**ATTENTION : Consignes de sécurité**

<span id="page-31-1"></span>**A** ATTENTION : L'utilisation de touches de réglages, d'ajustements ou de procédures différentes de celles qui sont décrites dans ce manuel pourrait impliquer une **exposition à des courants électriques et/ou mécaniques ou pourraient provoquer une électrocution.**

Lisez et suivez toujours ces instructions avant de brancher ou d'utiliser ce moniteur d'ordinateur.

- Pour éviter d'endommager votre ordinateur, vérifiez que l'interrupteur de sélection de l'alimentation électrique correspond bien à la tension du courant alternatif (AC) disponible dans votre région.
	- 115 volts (V) / 60 hertz (Hz) dans la plus grande partie de l'Amérique du Nord et du Sud ainsi que dans certains pays d'Extrême Orient tels que le Japon, la Corée du Sud (aussi 220 volts (V) / 60 hertz (Hz)) et Taiwan.
	- 230 volts (V) / 50 hertz (Hz) dans la plus grande partie de l'Europe, au Moyen-Orient et à l'Extrême-Orient

Vérifiez également que votre moniteur est conçu pour pouvoir fonctionner sur le type de courant électrique AC disponible chez vous.

REMARQUE : Ce moniteur n'utilise pas et n'a pas besoin d'un sélecteur de tension pour régler la tension du courant d'entrée.

Il peut accepter automatiquement toutes les tensions de courant AC, en fonction de la gamme décrite dans la section « Spécifications électriques ».

- Ne gardez pas et n'utilisez pas ce moniteur LCD dans des endroits exposés à des températures élevées, à la lumière du soleil ou à un froid extrême.
- Evitez de déplacer ce moniteur LCD entre des endroits avec de fortes différences de température.
- Ne secouez pas et éviter de frapper ou de cogner ce moniteur LCD. Par exemple, ne placez pas ce moniteur LCD dans le coffre d'une voiture.
- Ne gardez pas et n'utilisez pas ce moniteur LCD dans des endroits exposés à une humidité élevée ou poussiéreux.
- Ne renversez pas d'eau ou de liquide sur ou dans le moniteur LCD.
- Gardez le moniteur à écran plat à la température de la pièce. Des températures élevées ou des conditions trop chaudes peuvent affecter négativement l'affichage à cristaux liquides.
- N'insérez jamais rien de métallique dans les ouvertures de votre moniteur. Vous risqueriez de vous électrocuter.
- Pour réduire le risque d'électrocution, ne touchez jamais l'intérieur du moniteur. Seul un technicien qualifié est habilité à ouvrir le boîtier du moniteur.
- N'utilisez jamais votre moniteur si le câble d'alimentation est endommagé. Ne posez rien sur le câble d'alimentation. Evitez de poser le câble à un endroit où il risquerait de faire trébucher quelqu'un.
- Assurez-vous de bien tenir la prise, et non le câble, lorsque vous débranchez le moniteur de la prise électrique.
- Des ouvertures de ventilation sont prévues dans le boîtier du moniteur. Pour éviter toute surchauffe, ces ouvertures ne doivent être ni obstruées ni couvertes. Evitez également d'utiliser le moniteur sur un lit, un tapis, dans un sofa ou sur toute autre surface moelleuse. Cela pourrait bloquer les ouvertures de ventilation du bas du boîtier. Si vous installez le moniteur dans une armoire ou dans toute autre espace clos, assurez-vous qu'une ventilation adéquate est possible.
- Placez votre moniteur à un endroit ou l'humidité est basse et où il y a peu de poussière. Evitez les sous-sols humides ou les corridors poussiéreux.
- N'exposez pas le moniteur à la pluie et ne l'utilisez pas près de l'eau (évitez les cuisines, les piscines, etc.). Si par accident le moniteur est mis en contact avec de l'eau, débranchez-le et prenez contact immédiatement avec un revendeur officiel. Vous pouvez nettoyer le moniteur avec un chiffon humide lorsque c'est nécessaire, mais débranchez-le auparavant.
- Installez le moniteur sur une surface stable et prenez-en soin. L'écran est en verre et une chute ou un coup violent peut l'abîmer.
- Placez votre moniteur près d'une prise électrique facilement accessible.
- Si votre moniteur ne fonctionne pas normalement particulièrement s'il émet des bruits ou des odeurs inhabituels débranchez-le immédiatement et contactez un revendeur ou un centre de réparation autorisé.
- N'essayez pas de retirer la plaque arrière du boîtier car vous risqueriez de vous électrocuter. Cette plaque arrière ne doit être enlevée que par le personnel de réparation qualifié.
- Des températures élevées peuvent poser des problèmes. Ne soumettez pas le moniteur aux rayons directs du soleil et maintenez-le à distance des radiateurs, fours, foyers ou autres sources de chaleur.
- Débranchez le moniteur lorsque vous n'allez pas l'utiliser pendant une longue période de temps.
- Débranchez le moniteur du réseau électrique avant toute manipulation.
- La lampe(s) à l'intérieur de ce produit contient du mercure et doit être recyclée ou mis au rebut conformément aux lois locales, régionales ou fédérales. Pour plus d'informations, contactez l'Alliance des industries électroniques :<http://www.eiae.org/> pour plus d'informations.

### <span id="page-32-1"></span>**Contacter Dell**

Vous pouvez contacter Dell via Internet ou par téléphone :

- Pour le support via Internet, allez sur support.dell.com.
- Pour le support international via Internet, utilisez le menu « Choose a Country/Region » (Choisir un pays/une région) en bas de la page ou utilisez l'une des adresses Internet fournies dans le tableau ci-dessous :
- Pour le service d'assistance par Email, voir les adresses Email indiquées dans le tableau suivant.

**REMARQUE :** Les numéros verts sont valables dans le pays pour lequel ils sont renseignés.

<span id="page-32-0"></span>**<sup>■</sup>** REMARQUE : Dans certains pays, le support technique applicable aux ordinateurs portables Dell XPS™ est disponible à un numéro de téléphone spécial, répertorié pour chaque pays concerné. Si aucun numéro de téléphone spécial n'est indiqué pour les ordinateurs portables XPS, vous pouvez contacter Dell au numéro donné pour le support technique et votre appel sera automatiquement réacheminé.

Pour le support par téléphone, utilisez les numéros de téléphone et les indicatifs fournis dans le tableau ci-dessous. Si vous avez besoin d'assistance pour connaître les indicatifs à utiliser, contactez un opérateur local ou international.

**REMARQUE :** Les informations de contact sont correctes au moment de la publication de ce document et sont sujettes à des modifications sans préavis.

![](_page_33_Picture_237.jpeg)

![](_page_34_Picture_245.jpeg)

![](_page_35_Picture_235.jpeg)

![](_page_36_Picture_236.jpeg)

![](_page_37_Picture_251.jpeg)

![](_page_38_Picture_238.jpeg)

![](_page_39_Picture_193.jpeg)

![](_page_40_Picture_242.jpeg)

![](_page_41_Picture_252.jpeg)

![](_page_42_Picture_239.jpeg)

![](_page_43_Picture_251.jpeg)

![](_page_44_Picture_217.jpeg)

![](_page_45_Picture_269.jpeg)

![](_page_46_Picture_255.jpeg)

![](_page_47_Picture_227.jpeg)

![](_page_48_Picture_86.jpeg)

[Retour à la table des matières](#page-0-1)